## **Sintesi vocale**

Per convertire il testo in voce nell'Editor delle narrazioni iSpring:

1. Fai clic sul pulsante **Audio** nella barra degli strumenti e seleziona l'opzione **Da testo a voce (Beta)**.

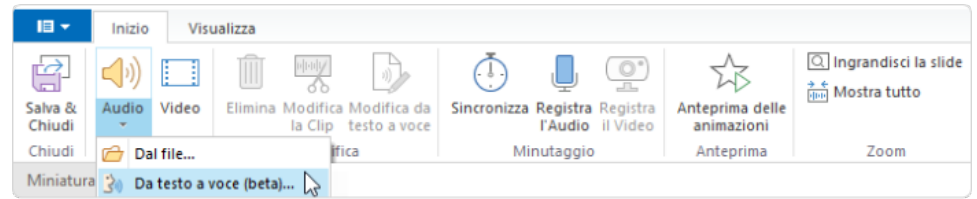

- 2. Nella finestra che si apre, seleziona la lingua del testo che stai per convertire, uno speaker e il suono della voce (**Voce standard** o **Voce naturale** ).
- 3. Poi, fai clic sul pulsante **Anteprima voce** per verificare come si sente la voce dello speaker.
- 4. Inserisci il testo che vuoi convertire in voce. Il testo può avere fino a 4.000 caratteri.
- 5. Fai clic sul pulsante **Inserisci**.

⊕

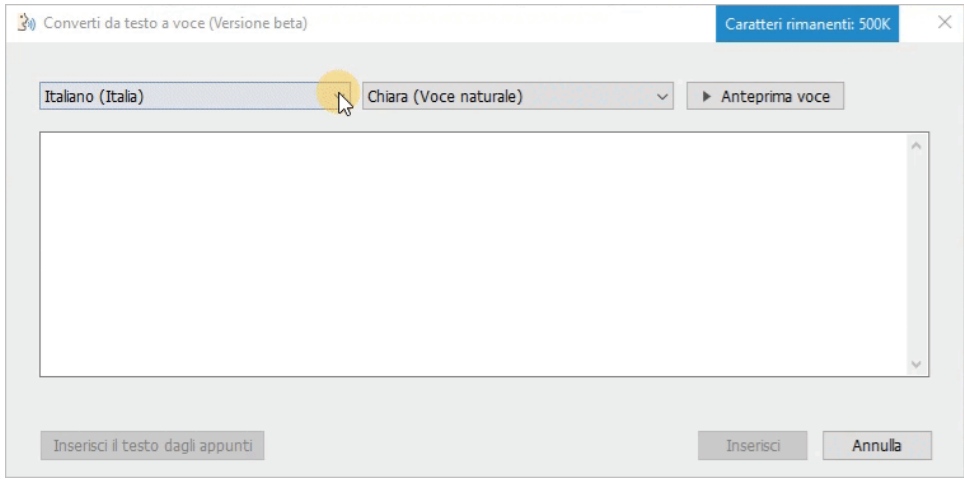

Il testo convertito sarà aggiunto a una nuova traccia intitolata "Clip di sintesi vocale — Audio 1".

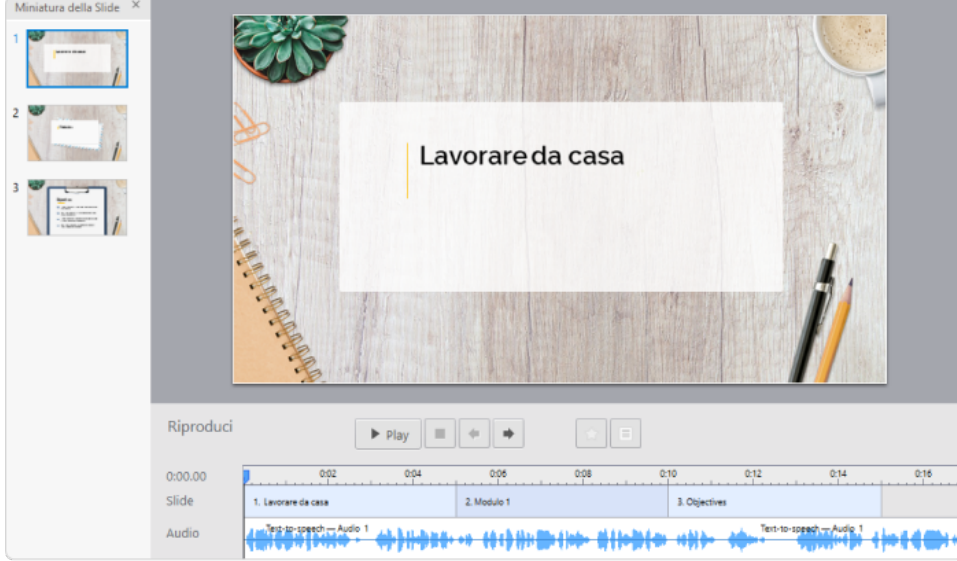

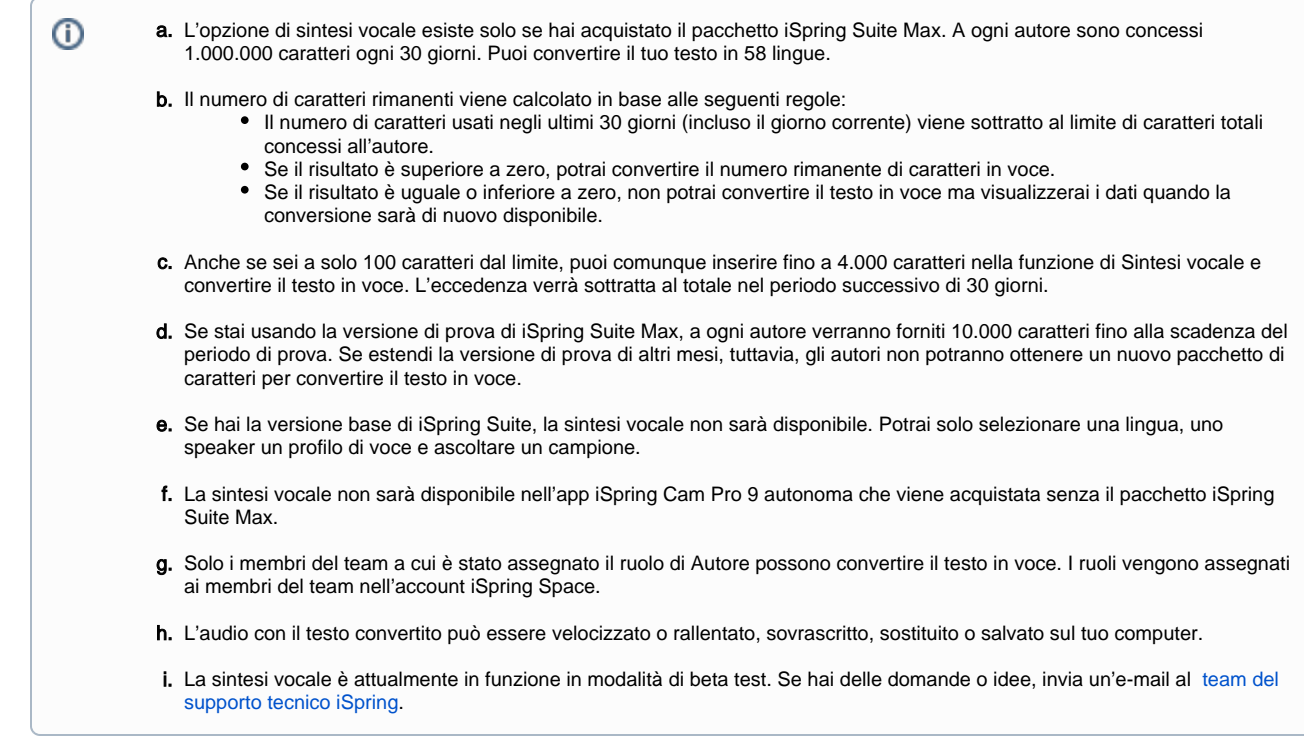

## Modificare una clip di sintesi vocale

Per modificare il testo da convertire in voce o per selezionare una lingua, uno speaker o un profilo di voce diversi:

1. Fai clic sulla traccia con la clip di sintesi vocale e tocca il pulsante **Modifica da testo a voce** nella barra degli strumenti.

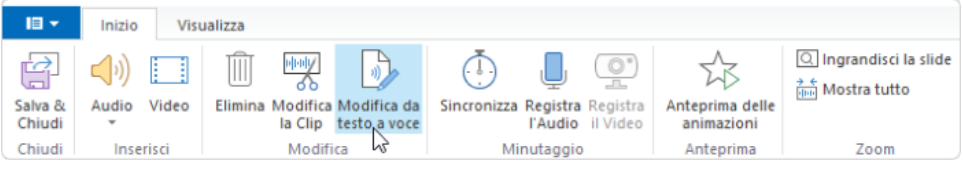

Un altro modo per farlo è fare clic con il tasto destro sulla traccia e selezionare l'opzione **Modifica da testo a voce**.

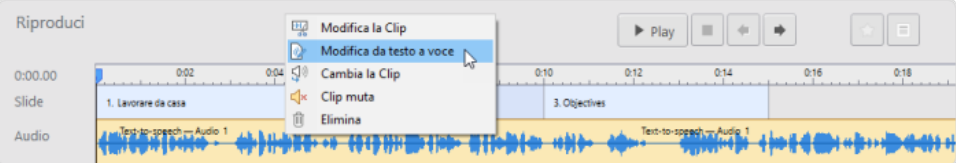

## 2. Apporta le modifiche nella finestra che si apre e fai clic su **Aggiorna**.

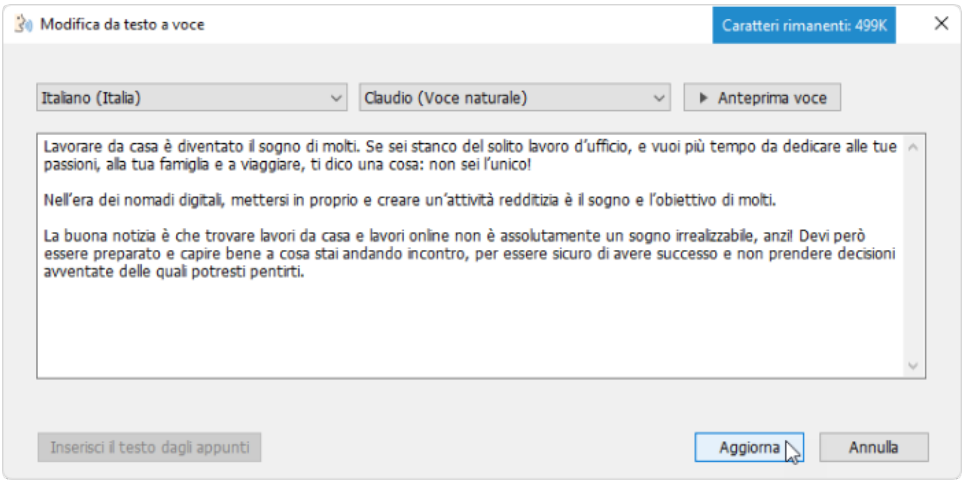

La clip di sintesi vocale nel tuo progetto viene aggiornata.

## **Nota:** ⊕ a. Mettiamo che tu abbia apportato delle modifiche alla clip di sintesi vocale (per esempio, eliminando i rumori) e poi abbia deciso di modificare il testo da convertire. Dopo aver modificato il testo, tutte le modifiche apportate precedentemente (rimozione dei rumori) verranno perse.

b. Se hai apportato delle modifiche a una clip di sintesi vacale (alzando il volume, per esempio) e poi hai suddiviso la clip in più frammenti e hai modificato uno dei frammenti, le modifiche apportate precedentemente (aumento di volume) verranno perse solo nel frammento della clip che hai modificato.